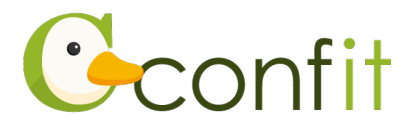

# **土木学会全国大会年次学術講演会**

# **講演原稿の確認・修正マニュアル**

### <span id="page-0-1"></span>**1. 大会アカウントを取得する**

#### **■STEP1 ログイン画面にアクセスする**

Web システムのログイン画面にアクセスしてください[。→次の手順に進む](#page-0-0)

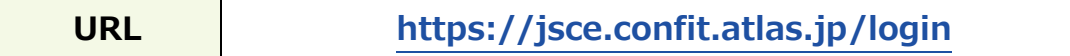

#### <span id="page-0-0"></span>**■STEP2 ログインする**

①「ログイン / 新規登録」をクリックし、学術大会用プラットフォーム「Confit」の

ログイン画面にアクセスします。

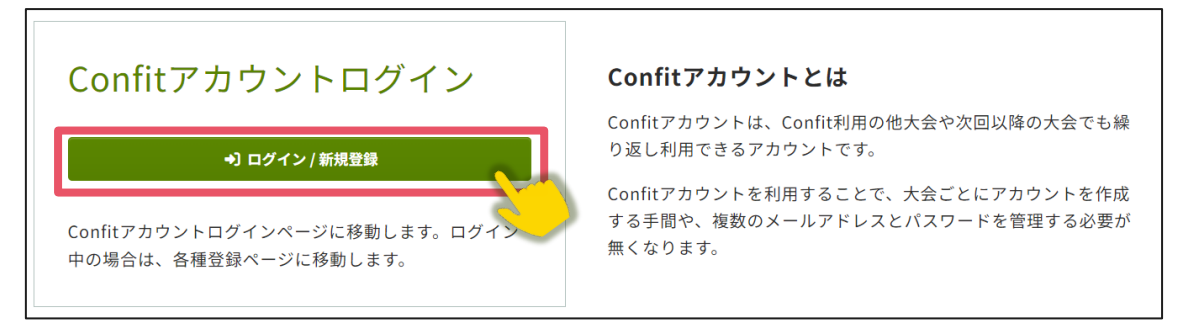

#### ②講演・参加申込に登録したメールアドレスとパスワードを入力し、ログインをクリ

ックします[。→次の手順に進む](#page-1-0)

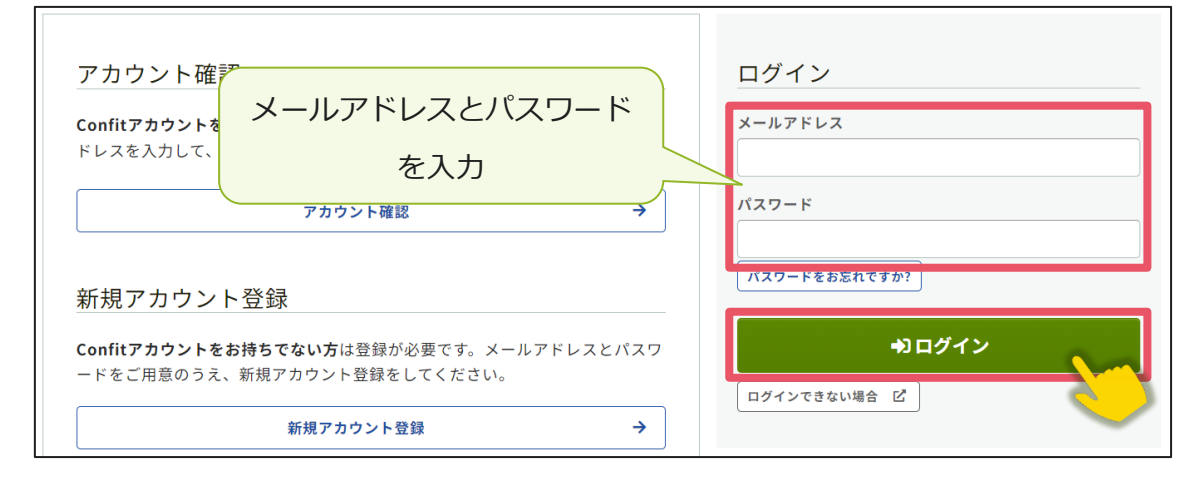

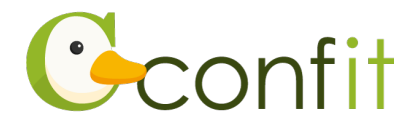

<span id="page-1-0"></span>**■STEP3 アカウント復旧用の連絡先を登録する(登録せずに進んだ方のみ)**

アカウント登録手続きが完了すると、アカウント復旧用の連絡先設定画面が表示され ます。アカウント復旧用の連絡先の登録が完了されている場合は、設定画面は表示さ れず、マイページに進みます。

ご所属の変更等の都合から登録したメールアドレスが使用できなくなった際、あらか じめ登録した復旧用のメールアドレスまたは携帯電話番号を使用してパスワードの再 発行が可能になります。いずれも設定しないと、アカウントを復旧できなくなる恐れ がありますので、設定されることをおすすめします。

各登録の手順は、以下のリンク先をご参照ください。

**<A[>復旧用メールアドレスを登録する](#page-2-0)**

**<B[>復旧用携帯電話番号を登録する](#page-5-0)**

**<C[>現時点でメールアドレス・携帯電話番号ともに登録せずに進む](#page-8-0)**

**アカウント復旧用の連絡先を登録済みの方はこちら**

※<A><B><C>すべての工程が必要なものではありません。<A><B><C>の うち、ご登録されたい手順をご選択ください。

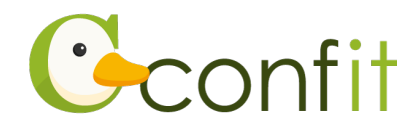

#### <span id="page-2-0"></span>**<A>復旧用メールアドレスを登録する**

①「復旧用メールアドレスを設定する」をクリックします。

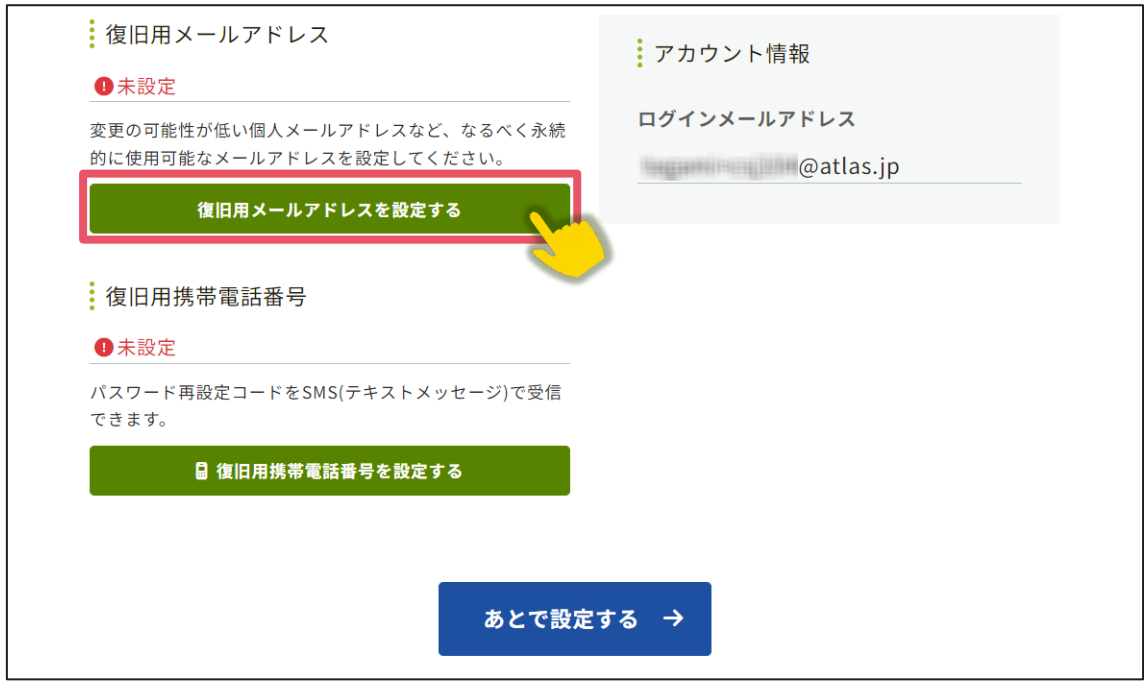

②復旧用メールアドレスのテキストボックスに復旧用と登録したいメールアドレスを

入力します。

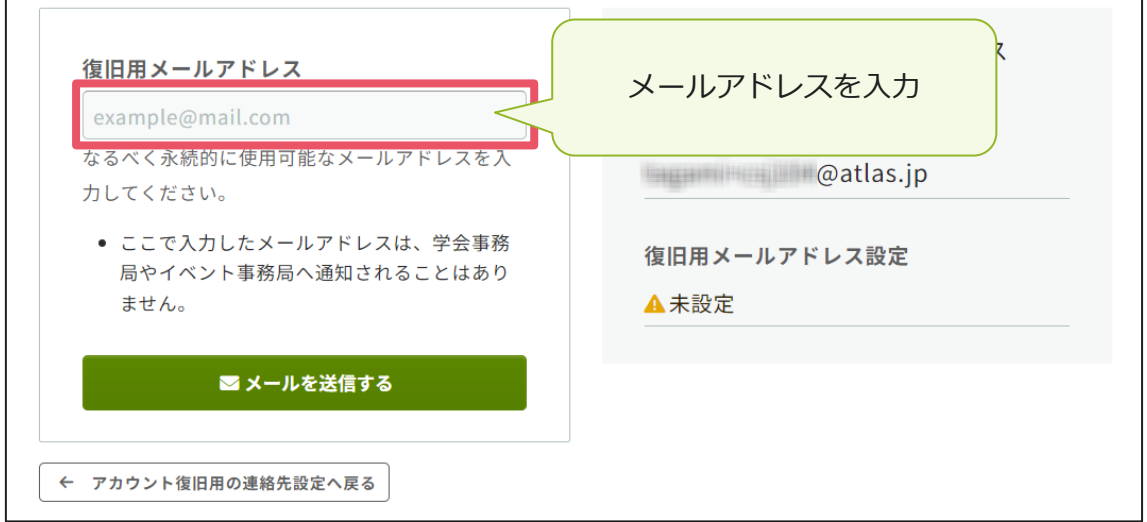

※復旧用メールアドレスは、プライベートでご利用のメールアドレスなど、なるべく 永続的に使用可能なメールアドレスにしてください。

※復旧用メールアドレスは、アカウント復旧以外の用途には一切使用されません。

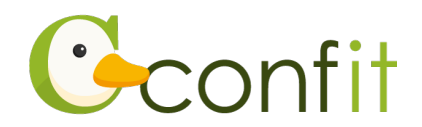

③「メールを送信する」をクリックします。

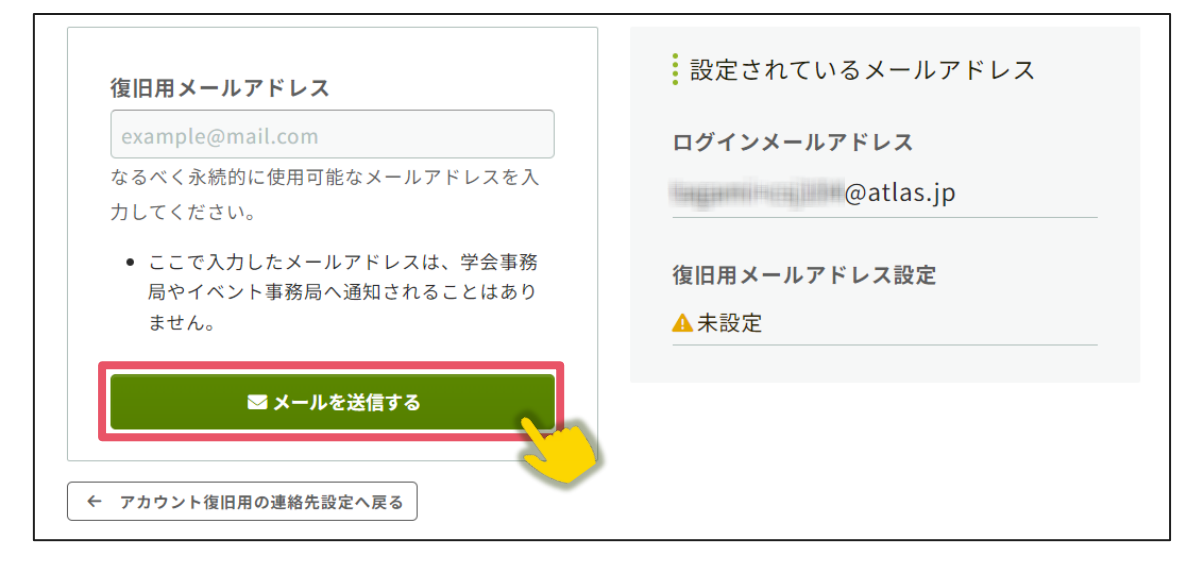

④登録したメールアドレス宛にシステムから「Confit:復旧用メールアドレス設定確 認」という件名のメールが配信されます。メール本文に記載されている「復旧用メ ールアドレス設定コード」(数字6桁)をコピーし、認証コード入力のテキストボッ クスに貼り付けます。

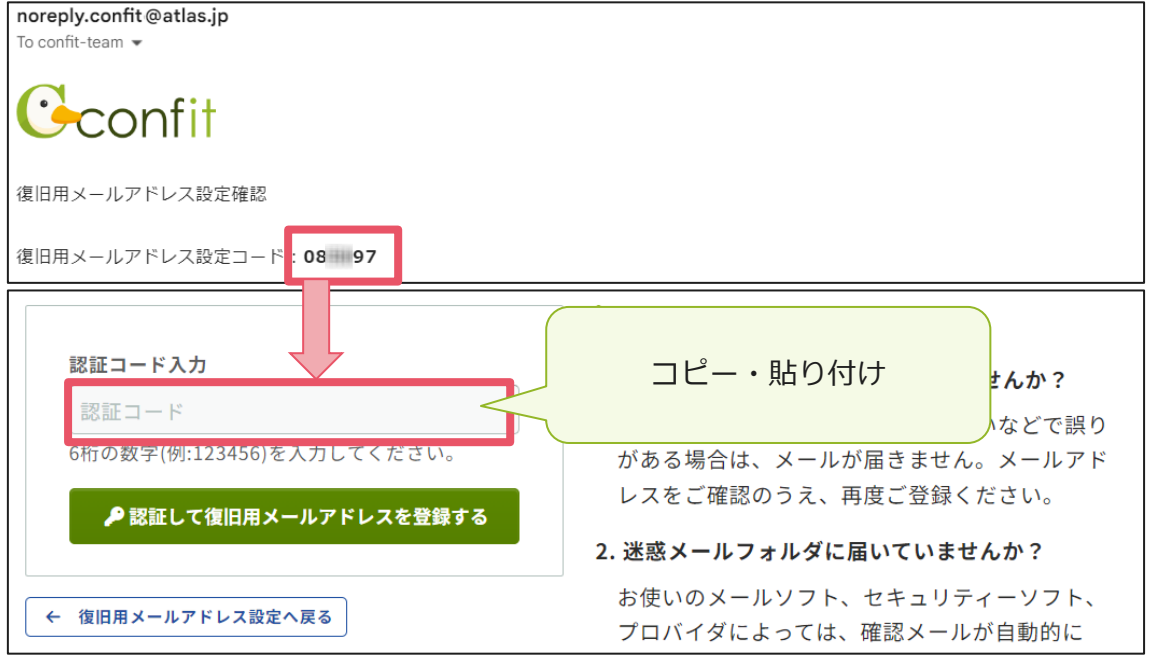

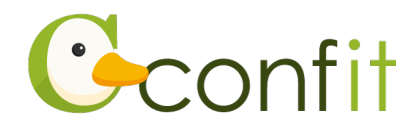

⑤「認証して復旧用メールアドレスを登録する」をクリックします。

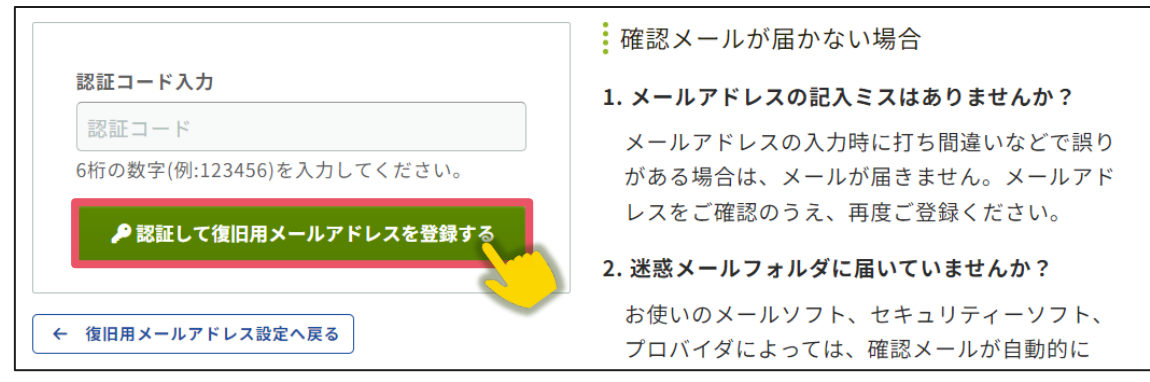

⑥認証が成功すると、完了画面が表示されます。「アカウント登録を完了する」をクリ

ックします。

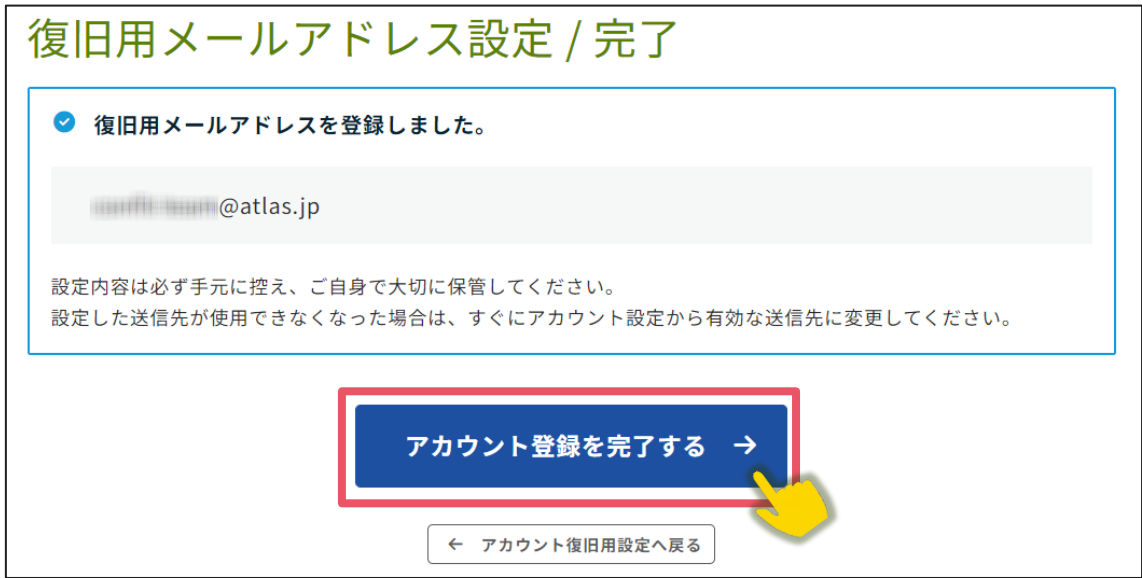

⑦ログイン画面が表示されますので、アカウント取得時に登録したメールアドレスと

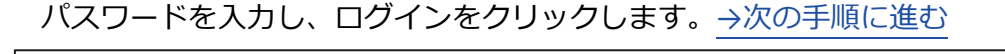

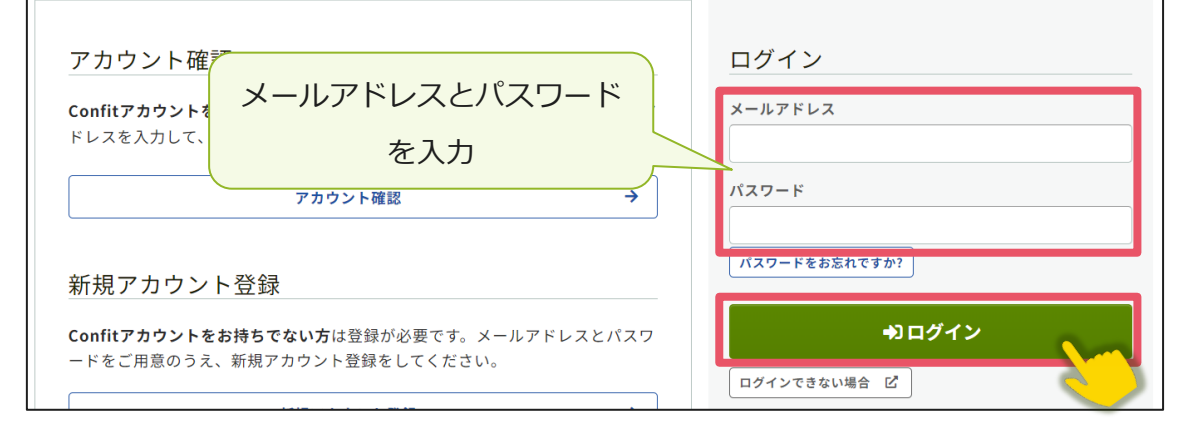

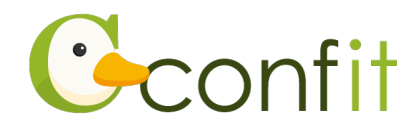

#### <span id="page-5-0"></span>**<B>復旧用携帯電話番号を登録する**

①「復旧用携帯電話番号を設定する」をクリックします。

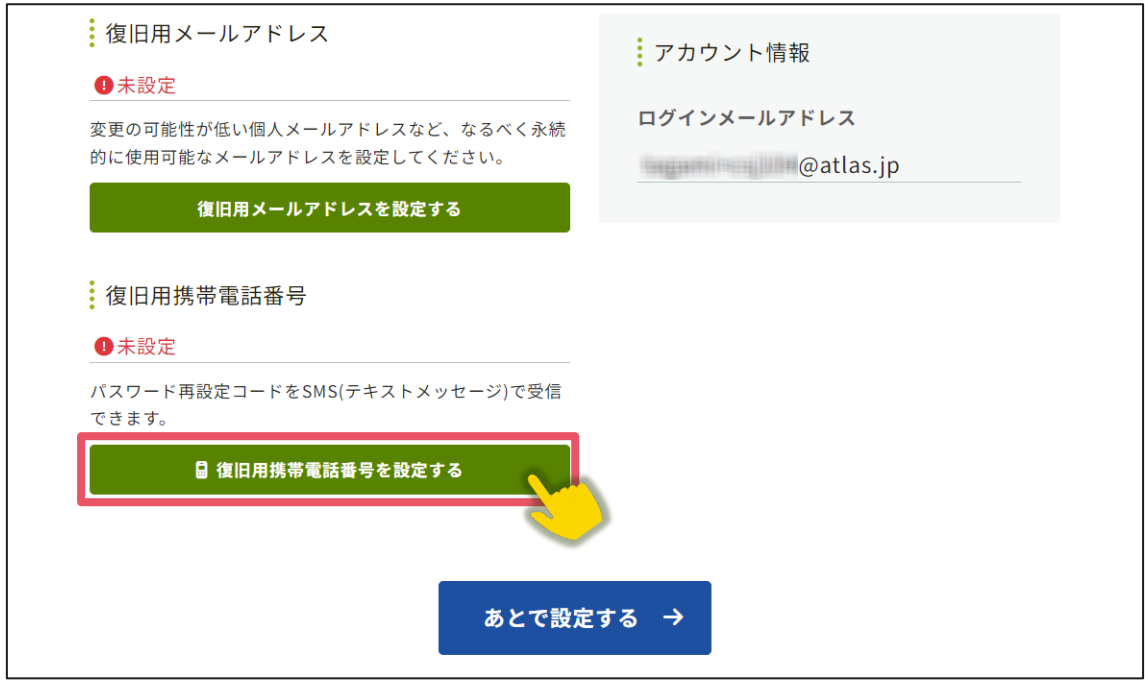

②国番号を選択した上で復旧用携帯電話番号のテキストボックスにハイフンなしで復

旧用に登録する携帯電話番号を入力します。

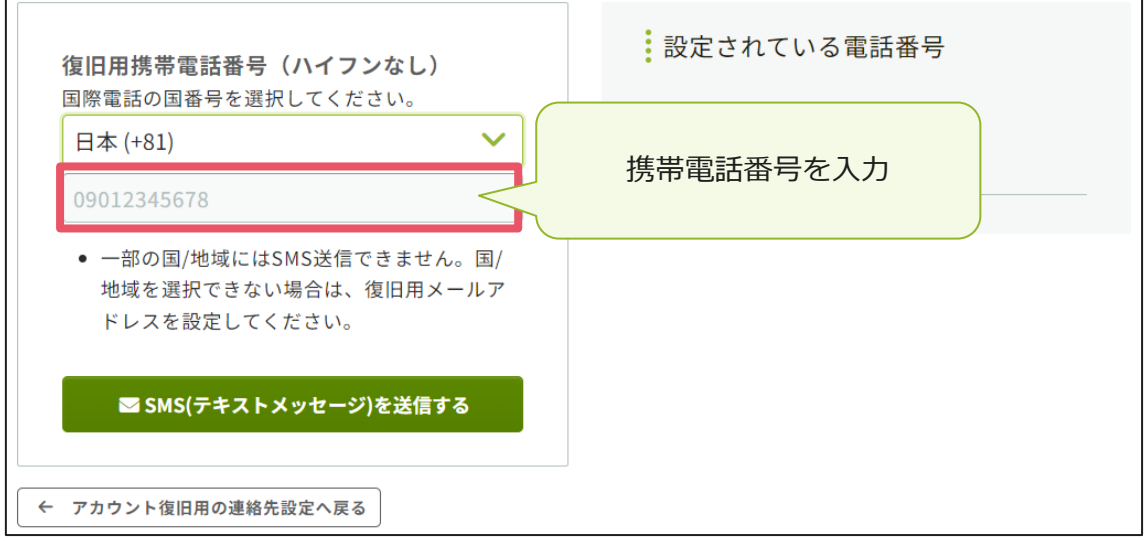

※国番号の選択肢に表示のない国や地域は、復旧用携帯電話番号をご登録いただけま

せん。あらかじめご了承ください。

※復旧用携帯電話は、アカウント復旧以外の用途では一切使用されません。

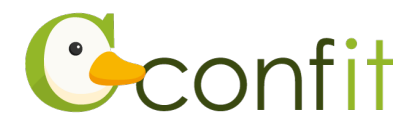

③「SMS(テキストメッセージ)を送信する」をクリックします。

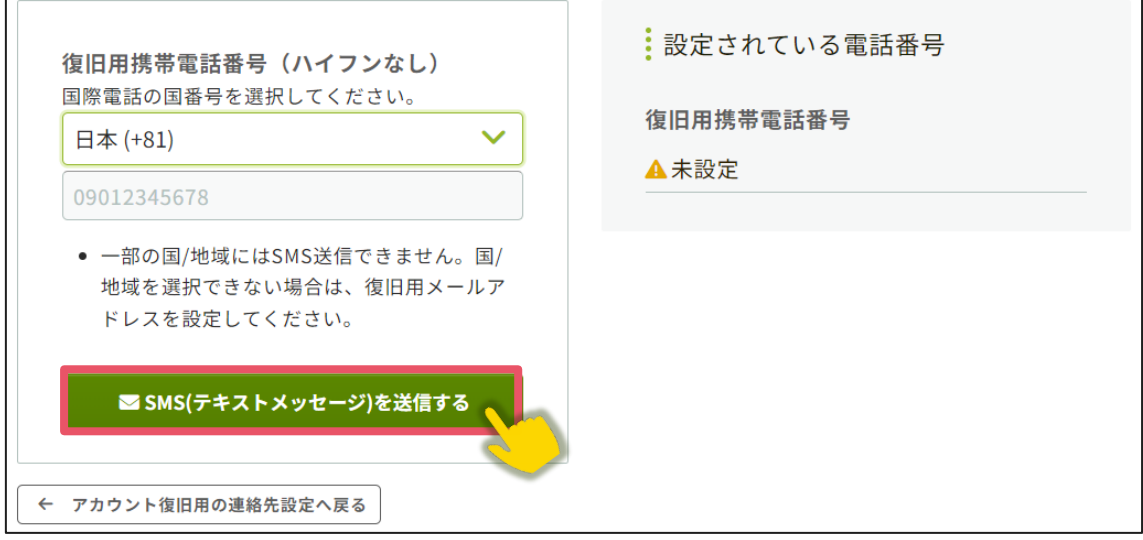

④入力した携帯電話番号宛に「Confit」から SMS が届きます。SMS に記載されてい る「復旧用携帯電話番号設定コード」(数字6桁)を認証コード入力のテキストボッ クスに入力します。  $\mathsf{r}$ 

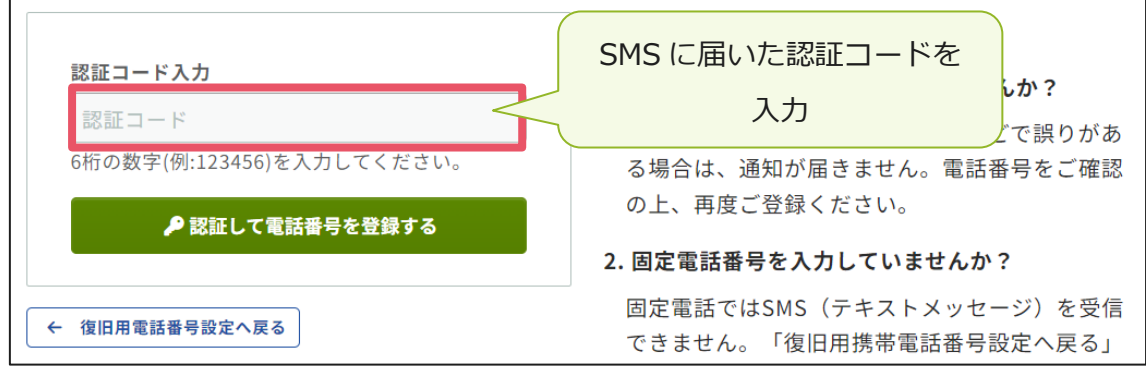

⑤「認証して電話番号を登録する」をクリックします。

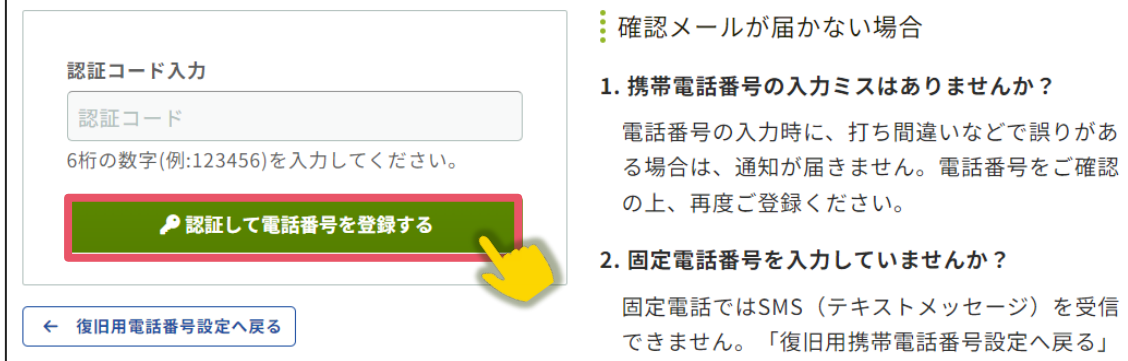

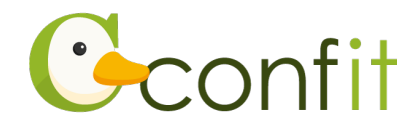

⑥認証が成功すると、完了画面が表示されます。「アカウント登録を完了する」をクリ ックします。

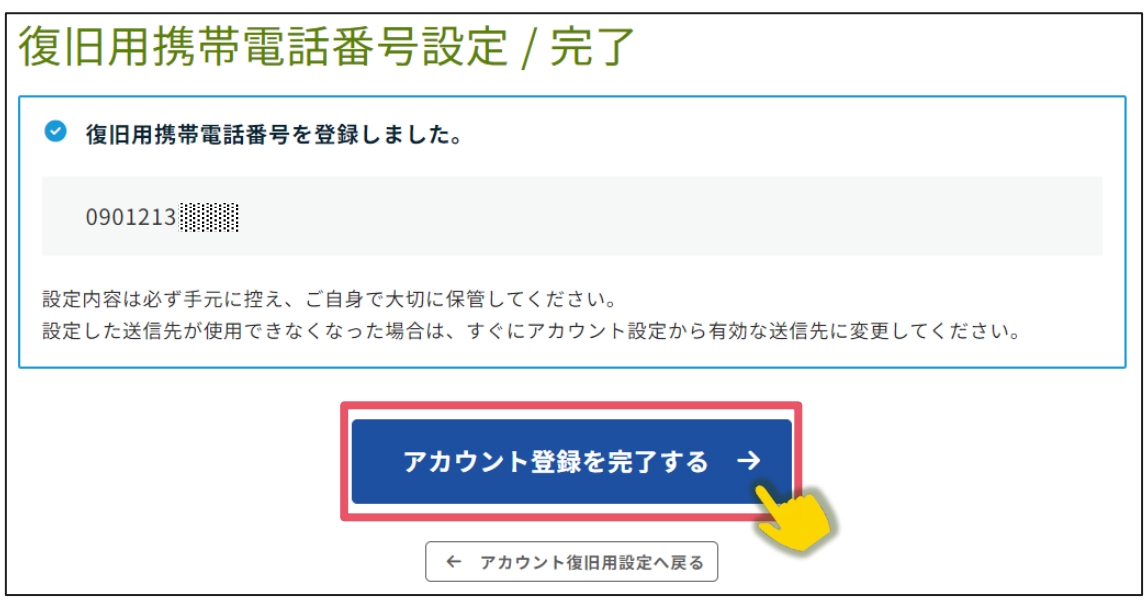

⑦ログイン画面が表示されますので、アカウント取得時に登録したメールアドレスと

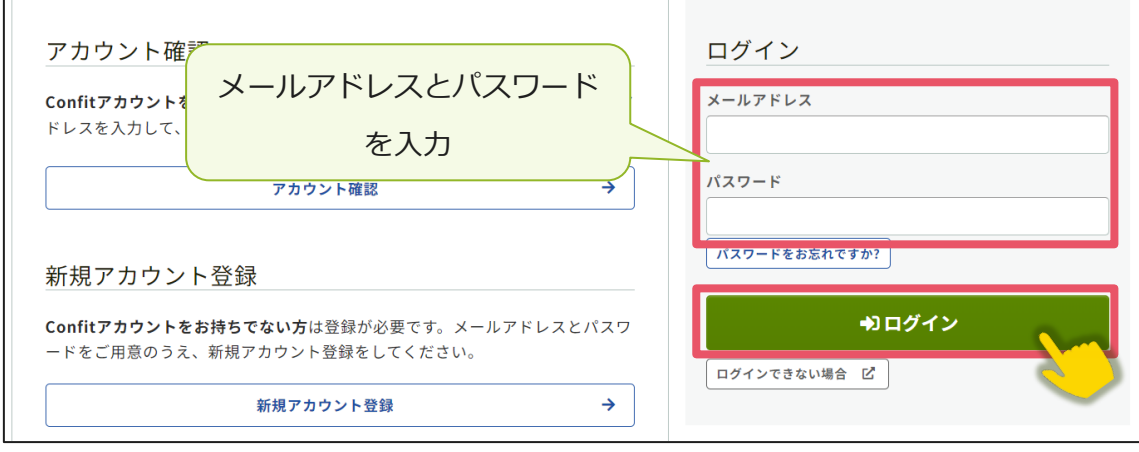

パスワードを入力し、ログインをクリックします。→[次の手順に進む](#page-0-1)

 $\mathbf{r}$ 

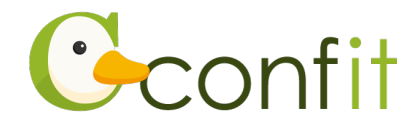

 $\overline{\phantom{a}}$ 

#### <span id="page-8-0"></span>**<C>現時点でメールアドレス・携帯電話番号ともに登録せずに進む**

①「あとで設定する」をクリックします。

 $\overline{\Gamma}$ 

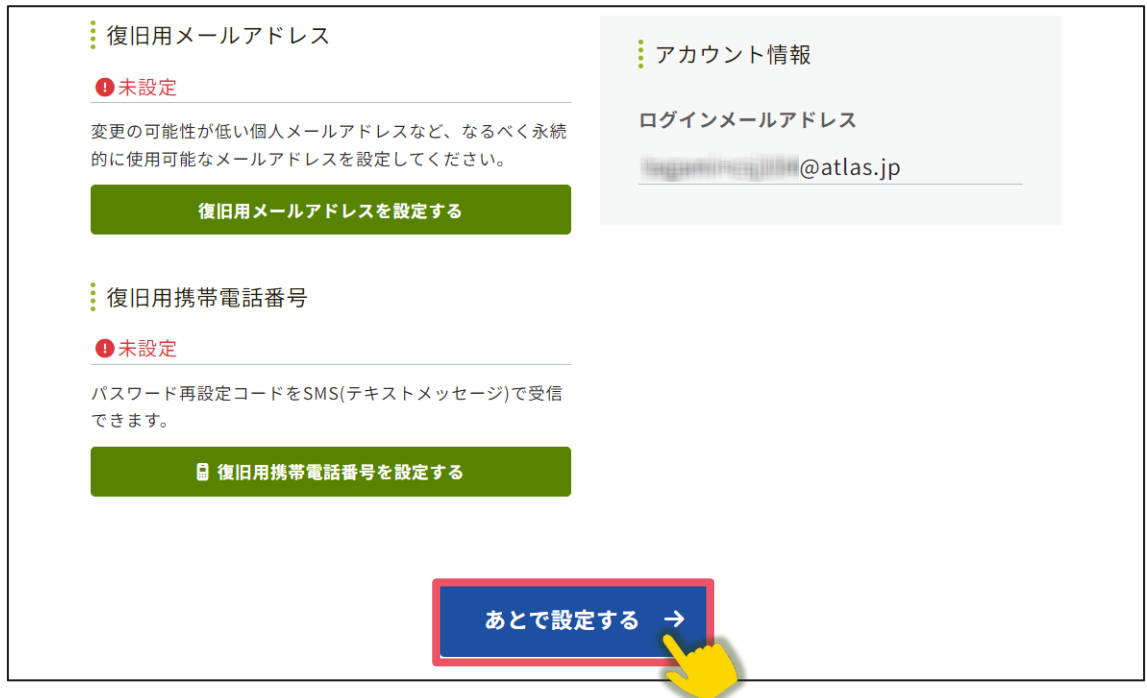

②ログイン画面が表示されますので、アカウント取得時に登録したメールアドレスと

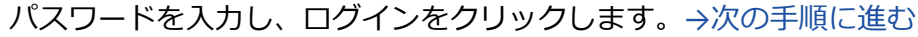

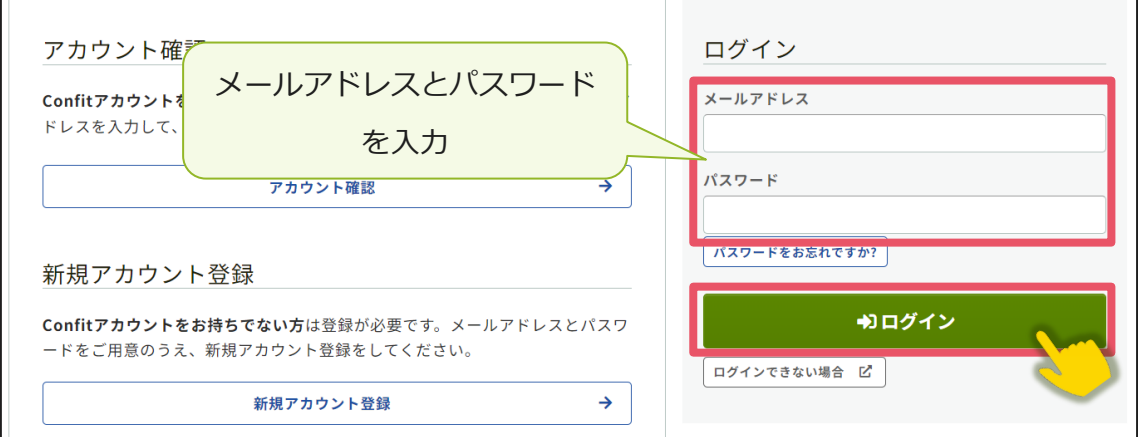

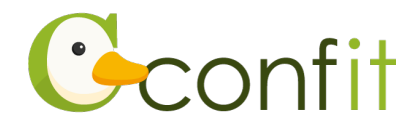

## **2. 講演申込内容・講演原稿を確認する**

①ログインすると、マイページが表示されます。同意事項を確認の上、「同意する」に チェックを入れてから「確認修正」ボタンをクリックします。

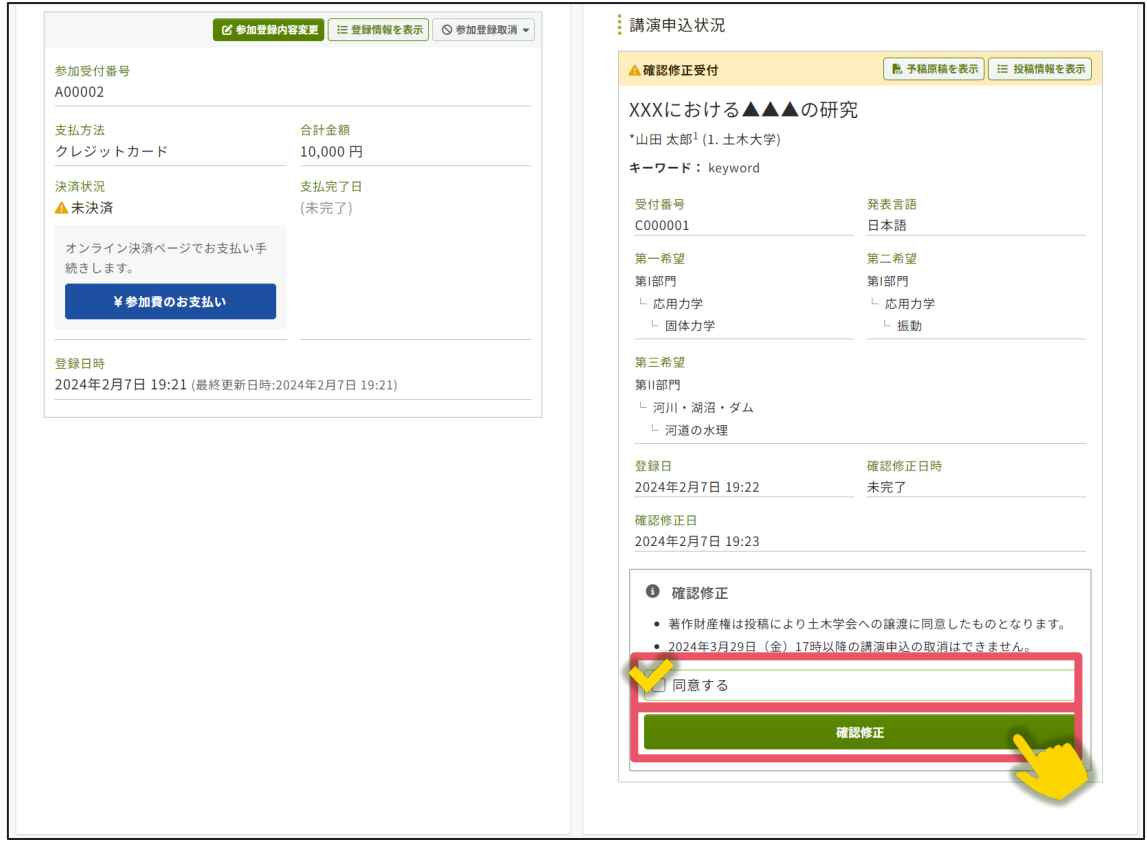

- ②画面の指示に従って、各項目を確認、必要に応じて修正の上、講演原稿の確認を完 了してください。
- ③講演原稿の確認が完了すると、ご自身のメールアドレス宛に「投稿受付のお知ら せ」という件名のメールが届きます。こちらのメールの受信をもって講演申込手続 きは完了です。
- ※「投稿受付のお知らせ」のメールは、講演原稿の確認完了後、直ちに配信されま す。メールを受信できない場合は、迷惑メールボックスに割り当てられていないか ご確認ください。